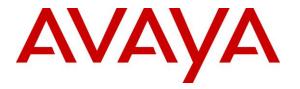

Avaya Solution & Interoperability Test Lab

## Application Notes for NextGen LA-6000 V2 with Avaya Aura® Communication Manager 8.1 and Avaya Aura® Application Enablement Services 8.1 for VoIP call recording – Issue 1.0

### Abstract

These Application Notes describe the configuration steps required for NextGen LA-6000 V2 to interoperate with Avaya Aura® Communication Manager 8.1 and Avaya Aura® Application Enablement Services 8.1 for VoIP call recording.

In the compliance testing, NextGen LA-6000 uses the Avaya Aura® Application Enablement Services Telephony Services Application Programming Interface (TSAPI) to monitor call center agents with Avaya H.323 IP Deskphones, and to obtain call information and media associated with the monitored agents for call recording.

Readers should pay attention to **Section 2**, in particular the scope of testing as outlined in **Section 2.1** as well as any observations noted in **Section 2.2**, to ensure that their own use cases are adequately covered by this scope and results.

Information in these Application Notes has been obtained through DevConnect compliance testing and additional technical discussions. Testing was conducted via the DevConnect Program at the Avaya Solution and Interoperability Test Lab.

## 1. Introduction

These Application Notes describe the configuration steps required for NextGen LA-6000 V2 (hereafter referred to as LA-6000) to interoperate with Avaya Aura® Communication Manager (Communication Manager) 8.1 and Avaya Aura® Application Enablement Services (AES) 8.1 for VoIP call recording.

In the compliance testing, LA-6000 with AESMGR6K component used the AES' TSAPI interface to monitor call center agents with Avaya H.323 IP Deskphones, and obtained call information such as call start and end time, caller IDs, etc., and thereby extracted media associated with the calls for call recording from monitored ports. The media is obtained from mirrored network ports of Avaya Aura® Media Server (AAMS), Medpro boards and/or Media Gateway Processor (MGP) to the LA-6000 server and extracted the Real-Time Transport Protocol (RTP) packets for the voice data. Voice recording is then stored on the NextGen VoISplus server which allow searching for voice records using call data from web-browser.

# 2. General Test Approach and Test Results

The feature test cases were performed manually. Each call was handled manually on the station user with generation of unique audio content for the recordings. Necessary user actions such as hold and resume were performed from the user stations to test different call scenarios for Avaya 9600 Series H.323 IP Deskphones. It also included feature calls such as call park/unpark, call recovery from long hold call, call transfer and 3-way conference.

The serviceability test cases were performed manually by disconnecting/reconnecting the Ethernet cable to LA-6000 server, restarting TSAPI service on the AES, busying and releasing CTI link on Communication Manager, restart Communication Manager server and finally restarting the AES server.

The verification of tests included using the LA-6000 logs for proper status, using the web browser to verify proper logging and playing back of the calls.

DevConnect compliance testing is conducted jointly by Avaya and DevConnect members. The jointly-defined test plan focuses on exercising APIs and/or standards-based interfaces pertinent to the interoperability of the tested products and their functionalities. DevConnect compliance testing is not intended to substitute full product performance or feature testing performed by DevConnect members, nor is it to be construed as an endorsement by Avaya of the suitability or completeness of a DevConnect member's solution.

Avaya recommends our customers implement Avaya solutions using appropriate security and encryption capabilities enabled by our products. The testing referenced in these DevConnect Application Notes included the enablement of supported encryption capabilities in the Avaya products. Readers should consult the appropriate Avaya product documentation for further information regarding security and encryption capabilities supported by those Avaya products.

Support for these security and encryption capabilities in any non-Avaya solution component is the responsibility of each individual vendor. Readers should consult the appropriate vendor-supplied product documentation for more information regarding those products.

For the testing associated with these Application Notes, the interface between Avaya systems and NextGen LA-6000 did not include use of any specific encryption features as requested by NextGen.

## 2.1. Interoperability Compliance Testing

The interoperability compliance test includes feature and serviceability testing.

Feature testing focused on verifying the following scenarios on LA-6000 for proper recordings, loggings and playback of calls:

- Inbound calls, external and internal
- Outbound calls, external and internal
- External and internal Transfer calls
- 3-Party Conference calls
- Call Hold (including Long Hold recall) and Resume
- Call Park and Unpark
- Redirection on No Answer (RONA)
- Codec G.711 Mu Law which is the only codec supported
- Long duration call

Serviceability testing focused on verifying the ability of LA-6000 to recover from adverse conditions, such as disconnecting/reconnecting the Ethernet cable to LA-6000 server, restarting TSAPI service, restarting the CTI link as well as AES and Communication Manager server.

### 2.2. Test Results

All feature test cases were successfully completed. An observation to note is that media shuffling needs to be disabled to direct all voice traffic through media processors such as AAMS, Medpro board and MGP where traffic is monitored for RTP.

## 2.3. Support

Technical support on NextGen LA-6000 V2 can be obtained through the following:

- **Phone:** +81-(0)50-5865-3607
- Web: <u>https://www.nextgen.co.jp/</u>

## 3. Reference Configuration

LA-6000 has a thin client web interface that can be used to review and playback the call recordings on the VoISplus server.

In the compliance testing, LA-6000 monitored the agent station extensions shown in the contact center device table below.

| Device Type   | Extension         |  |  |
|---------------|-------------------|--|--|
| VDN           | 14001             |  |  |
| Skill Group   | 13001             |  |  |
| Agent Station | 10001,10002,10003 |  |  |
| Agent ID      | 11001,11002,11003 |  |  |

**Figure 1** below illustrates the test configuration consisting of a duplex pair of Avaya Aura® Communication Manager servers, Avaya G430 Media Gateway, Avaya G650 Media Gateway, Avaya Aura® Application Enablement Services server and Avaya Aura® Media Server. Avaya 9600 Series H.323 IP Deskphones are used as agent stations. LA-6000 server is installed on a virtualized Centos 7 server which communicates with the TSAPI service on the Avaya Aura® Application Enablement Services server. A simulated public PSTN trunk connects to the system. The 9600 Series H.323 IP Deskphones are used to generate intraswitch calls (calls between telephones on the same system) and outbound/inbound calls to/from the PSTN.

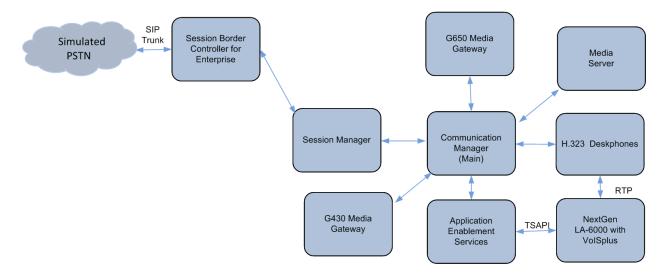

**Figure 1: Test Configuration** 

## 4. Equipment and Software Validated

The following equipment and software were used for the sample configuration provided:

| Equipment/Software                          | Release/Version              |
|---------------------------------------------|------------------------------|
| Avaya Aura® Communication Manager           | 8.1 FP1                      |
| (Duplex)                                    | R018x.00.0.822.0 - 25763     |
|                                             |                              |
| Avaya G650 Media Gateway                    |                              |
| Medpro TN2602                               | HW2 FW67                     |
| Avaya G430 Media Gateway:                   |                              |
| • MGP                                       | 41.16.0                      |
| Avaya Aura® Application Enablement Services | 8.1.1.0.1.8-0                |
| Avaya Aura® System Manager                  | System Manager 8.1.1.0       |
|                                             | Build No. – 8.1.0.0.733078   |
|                                             | Software Update Revision No: |
|                                             | 8.1.1.0.0310912              |
|                                             | Feature Pack 1               |
| Avaya Aura® Session Manager                 | Session Manager R8.1 FP1     |
|                                             | Build No. – 8.1.1.0.811021   |
| Avaya Aura® Media Server                    | R8.0.1.121                   |
| Avaya 9600 Series IP Deskphones:            |                              |
| • 9641G (H.323)                             | • 6.802                      |
| • 9611G (H.323)                             | • 6.802                      |
| NextGen Centos Server                       | 7.4.1708                     |
| Avaya TSAPI Linux Client                    | • 8.1-9                      |
| AESMGR6K                                    | • 1.5-0b                     |
| • LA-6000                                   | • 2.3-2b                     |
| VoISplus                                    | • 2.3-2b                     |

## 5. Configure Avaya Aura® Communication Manager

This section provides the procedures for configuring Communication Manager. The procedures include the following areas:

- Verify Communication Manager License
- Administer CTI link
- Disable Media Shuffling
- Administer IP Codec

#### 5.1. Verify Communication Manager License

Log into the System Access Terminal (SAT) to verify that the Communication Manager license has proper permissions for features illustrated in these Application Notes. Use the **display system-parameters customer-options** command to verify that the **Computer Telephony Adjunct Links** customer option is set to **y** on **Page 4**. If this option is not set to **y**, then contact the Avaya sales team or business partner for a proper license file.

```
display system-parameters customer-options
                                                                  Page
                                                                         4 of 12
                                OPTIONAL FEATURES
       reviated Dialing Enhanced List? y
Access Security Gateway (ASG)? y
Analog Trunk Incoming Call ID? y
    Abbreviated Dialing Enhanced List? y
                                                  Audible Message Waiting? y
                                                   Authorization Codes? y
                                                                 CAS Branch? n
A/D Grp/Sys List Dialing Start at 01? y
                                                                   CAS Main? n
Answer Supervision by Call Classifier? y
                                                          Change COR by FAC? n
                                  ARS? y Computer Telephony Adjunct Links? y
                 ARS/AAR Partitioning? y Cvg Of Calls Redirected Off-net? y
          ARS/AAR Dialing without FAC? n
                                                                DCS (Basic)? y
          ASAI Link Core Capabilities? y
                                                         DCS Call Coverage? y
         ASAI Link Plus Capabilities? y
                                                         DCS with Rerouting? y
      Async. Transfer Mode (ATM) PNC? n
 Async. Transfer Mode (ATM) Trunking? n Digital Loss Plan Modification? y
                                                                    DS1 MSP? y
              ATM WAN Spare Processor? n
                                                     DS1 Echo Cancellation? y
                                ATMS? y
                  Attendant Vectoring? y
```

(NOTE: You must logoff & login to effect the permission changes.)

#### 5.2. Administer CTI Link

Add a CTI link using the **add cti-link n** command, where **n** is an available CTI link number. Enter an available extension number in the **Extension** field. Note that the CTI link number and extension number may vary. Enter **ADJ-IP** in the **Type** field, and a descriptive name in the **Name** field. Default values may be used in the remaining fields.

```
add cti-link 3
CTI LINK
CTI Link: 3
Extension: 10093
Type: ADJ-IP
COR: 1
Name: TSAPI Service - AES 8x
Unicode Name? n
```

### 5.3. Disable Media Shuffling

Media shuffling is disabled to direct all voice traffic through media processors such as MGP, AAMS and Medpro boards where traffic is monitored for RTP. In the ip-network-region form of the agents, set the IP-IP Direct Audio to **no** for both **Intra-region** and **Inter-region**. Note the **Codec Set** used for the Deskphone which is **1** in the environment setup.

Repeat this for other ip-network-region where Deskphones utilized the media resources.

```
change ip-network-region 1
                                                                Page 1 of 20
                               IP NETWORK REGION
Region: 1 NR Group: 1
Location: 1 Authoritative Domain: sglab.com
   Name: Local
                              Stub Network Region: n
MEDIA PARAMETERS
                              Intra-region IP-IP Direct Audio: no
     Codec Set: 1
                              Inter-region IP-IP Direct Audio: no
  UDP Port Min: 2048
                                          IP Audio Hairpinning? n
  UDP Port Max: 3999
DIFFSERV/TOS PARAMETERS
Call Control PHB Value: 46
       Audio PHB Value: 46
       Video PHB Value: 26
802.1P/Q PARAMETERS
Call Control 802.1p Priority: 6
       Audio 802.1p Priority: 6
       Video 802.1p Priority: 5
                                   AUDIO RESOURCE RESERVATION PARAMETERS
H.323 IP ENDPOINTS
                                                        RSVP Enabled? n
 H.323 Link Bounce Recovery? y
Idle Traffic Interval (sec): 20
  Keep-Alive Interval (sec): 5
           Keep-Alive Count: 5
```

### 5.4. Administer IP Codec

In the **IP Codec** form, set the first choice **Audio Codec** to **G.711MU** which is the codec supported by LA-6000.

```
change ip-codec-set 1
                                                                     Page 1 of 2
                           IP MEDIA PARAMETERS
    Codec Set: 1
AudioSilenceFramesPacketCodecSuppressionPer PktSize(ms)1: G.711MUn220
2:
 3:
 4:
 5:
 6:
 7:
    Media Encryption
                                           Encrypted SRTCP: best-effort
1: 1-srtp-aescm128-hmac80
 2: 2-srtp-aescm128-hmac32
 3: none
 4:
 5:
```

## 6. Configure Avaya Aura® Application Enablement Services

This section provides the procedures for configuring AES. The procedures include the following areas:

- Launch OAM interface
- Verify license
- Administer TSAPI link
- Disable security database
- Restart TSAPI service
- Obtain Tlink name
- Administer NextGen user
- Administer CTI User permissions
- Enable TSAPI Service port

#### 6.1. Launch OAM Interface

Access the OAM web-based interface by using the URL "https://ip-address" in an internet browser window, where "ip-address" is the ip address of the AES server.

The **Please login here** screen is displayed. Log in using the appropriate credentials.

| Αναγα | Application Enablement Services<br>Management Console           |  |  |
|-------|-----------------------------------------------------------------|--|--|
|       | Please login here:<br>Username<br>Password<br>Login Reset       |  |  |
|       | Copyright Â $\otimes$ 2009-2016 Avaya Inc. All Rights Reserved. |  |  |

The Welcome to OAM screen is displayed next.

|                                                                                                    | ation Enablement Services<br>Management Console                                                                                                    | Welcome: User cust<br>Last login: Wed Mar 4 14:51:35 2020 from 10.1.10.155<br>Number of prior failed login attempts: 0<br>HostName/IP: aes/10.1.10.70<br>Server Offer Type: VIRTUAL_APPLIANCE_ON_VMWARE<br>SW Version: 8.1.1.0.1.8-0<br>Server Date and Time: Thu Mar 05 09:15:24 SGT 2020<br>HA Status: Not Configured                                                                       |
|----------------------------------------------------------------------------------------------------|----------------------------------------------------------------------------------------------------|----------------------------------------------------------------------------------------------------|
| Home  AE Services Communication Manager Interface High Availability Licensing Maintenance Networking Security Status User Management Utilities Help | <ul> <li>Welcome to OAM</li> <li>The AE Services Operations, Administration, and Mar<br/>for managing the AE Server. OAM spans the following</li> <li>AE Services - Use AE Services to manage all A<br/>AE Server.</li> <li>Communication Manager Interface - Use Com<br/>switch connection and dialplan.</li> <li>High Availability - Use High Availability to mar<br/>Licensing - Use Licensing to manage the licen<br/>Maintenance - Use Maintenance to manage th<br/>Networking - Use Networking to manage the<br/>Security - Use Security to manage Linux user<br/>authorization, configure Linux-PAM (Pluggable<br/>Status - Use Status to obtain server status inf<br/>User Management - Use User Management to<br/>user-related resources.</li> <li>Utilities - Use Use Itilities to carry out basic conner</li> </ul> | a administrative domains:<br>AE Services that you are licensed to use on the<br>munication Manager Interface to manage<br>nage AE Services HA.<br>se server.<br>le routine maintenance tasks.<br>network interfaces and ports.<br>accounts, certificate, host authentication and<br>e Authentication Modules for Linux) and so on.<br>formations.<br>manage AE Services users and AE Services |
|                                                                                                    | Help - Use Help to obtain a few tips for using Depending on your business requirements, these adr administrator for all domains, or a separate administ                                                                                                    | the OAM Help system<br>ninistrative domains can be served by one                                                                                                    |

Note: All of the screens in subsequent sections are shown after the AES had been configured. Click Apply Changes button to save the screen parameters configured on Application Enablement Services if needed.

### 6.2. Verify License

Select Licensing  $\rightarrow$  WebLM Server Access (not shown) from the left pane of the home screen and note the WebLM Server Address. Access the WebLM License Manager web-based interface by using the URL "https://ip-address:52233/WebLM" in an internet browser window, where "ip-address" is the ip address of the WebLM server. Log in with the appropriate credentials.

| AVAYA | Web License Manager                    |              |
|-------|----------------------------------------|--------------|
|       |                                        |              |
|       |                                        |              |
|       |                                        |              |
|       |                                        |              |
|       | User Name:                             |              |
|       | Password:                              |              |
|       |                                        | Log On Clear |
|       | © 2018 Avava Inc. All Rights Reserved. |              |

From Home Page (not shown), go to Services  $\rightarrow$  Licenses. Select Licensed products  $\rightarrow$  APPL\_ENAB  $\rightarrow$  Application\_Enablement in the left pane to display the Licensed Features screen in the right pane. Scroll down the screen, and verify that there are sufficient licenses TSAPI Simultaneous Users, as shown below. Consult Avaya sales or business partner to obtain the license file.

| Application Enablement (CTI) - Re                                                | elease: 8 - SID | : 10503000        |  |  |  |
|----------------------------------------------------------------------------------|-----------------|-------------------|--|--|--|
| You are here: Licensed Products > Application_Enablement > View License Capacity |                 |                   |  |  |  |
| License installed on: February 27, 202                                           | 20 11:52:56 AM  | +08:00            |  |  |  |
| License File Host IDs: V4-0F-01-                                                 | B6-9A-9B-02     |                   |  |  |  |
| Licensed Features                                                                |                 |                   |  |  |  |
| 13 Items   🍣   Show All 🔻                                                        |                 |                   |  |  |  |
| Feature (License Keyword)                                                        | Expiration date | Licensed capacity |  |  |  |
| Device Media and Call Control<br>VALUE_AES_DMCC_DMC                              | permanent       | 2500              |  |  |  |
| AES ADVANCED LARGE SWITCH<br>VALUE_AES_AEC_LARGE_ADVANCED                        | permanent       | 16                |  |  |  |
| AES HA LARGE<br>VALUE_AES_HA_LARGE                                               | permanent       | 0                 |  |  |  |
| AES ADVANCED MEDIUM SWITCH<br>VALUE_AES_AEC_MEDIUM_ADVANCED                      | permanent       | 16                |  |  |  |
| Unified CC API Desktop Edition<br>VALUE_AES_AEC_UNIFIED_CC_DESKTOP               | permanent       | 2500              |  |  |  |
| CVLAN ASAI<br>VALUE_AES_CVLAN_ASAI                                               | permanent       | 10                |  |  |  |
| AES HA MEDIUM<br>VALUE_AES_HA_MEDIUM                                             | permanent       | 0                 |  |  |  |
| AES ADVANCED SMALL SWITCH<br>VALUE_AES_AEC_SMALL_ADVANCED                        | permanent       | 16                |  |  |  |
| DLG<br>VALUE_AES_DLG                                                             | permanent       | 1                 |  |  |  |
| TSAPI Simultaneous Users<br>VALUE_AES_TSAPI_USERS                                | permanent       | 2500              |  |  |  |
| CVLAN Proprietary Links<br>VALUE_AES_PROPRIETARY_LINKS                           | permanent       | 16                |  |  |  |

#### 6.3. Administer TSAPI Link

To administer a TSAPI link, select **AE Services**  $\rightarrow$  **TSAPI**  $\rightarrow$  **TSAPI Links** from the left pane. Click **Add Link** on the right pane (not shown).

In the Add TSAPI Links screen, select the following values:

- Link: Select an available Link number from 1 to 16.
- Switch Connection: Administered switch connection.
- Switch CTI Link Number: Corresponding CTI link number in Section 5.2.
- ASAI Link Version: Set to the latest version.
- Security: Select Both to allow for encrypted or unencrypted link.

Click Apply Changes to affect changes.

| AVAVA Application Enablement Services<br>Management Console |                                                      | Welcome: User cust<br>Last login: Thu Mar 19 16:10:17 2020 from 10.1.10.156<br>Number of prior failed login attempts: 0<br>HostName/IP: aes/10.1.10.70<br>Server Offer Type: VIRTUAL_APPLIANCE_ON_VMWARE<br>SW Version: 8.1.1.0.1.8-0<br>Server Date and Time: Mon Mar 23 14:23:41 SGT 2020<br>HA Status: Not Configured |
|-------------------------------------------------------------|------------------------------------------------------|----------------------------------------------------------------------------------------------------|
| AE Services   TSAPI   TS                                    | SAPI Links                                           | Home   Help   Logout                                                                                                    |
| ▼ AE Services                                               | Edit TSAPI Links                                     |                                                                                                    |
| DLG                                                         | Link 3<br>Switch Connection Duplex ~                 |                                                                                                    |
| > SMS                                                       | Switch CTI Link Number 3 ~<br>ASAI Link Version 11 ~ |                                                                                                    |
| TSAPI     TSAPI Links     TSAPI Properties                  | Security Both ~                                      | 31                                                                                                    |

#### 6.4. Disable Security Database

Select Security  $\rightarrow$  Security Database  $\rightarrow$  Control from the left pane to display the SDB Control for DMCC, TSAPI, JTAPI and Telephony Web Services screen in the right pane. Make certain both parameters are unchecked, as shown below.

In the event that the security database is used by the customer with parameters already enabled, then follow reference [2] to configure access privileges for the user from **Section** Error! Reference source not found.**7**.

| Security   Security Database   Con | ntrol                                                          |
|------------------------------------|----------------------------------------------------------------|
|                                    |                                                                |
| AE Services                        |                                                                |
| Communication Manager Interface    | SDB Control for DMCC, TSAPI, JTAPI and Telephony Web Services  |
| High Availability                  | Enable SDB for DMCC Service                                    |
| ► Licensing                        | Enable SDB for TSAPI Service, JTAPI and Telephony Web Services |
| ▶ Maintenance                      | Apply Changes                                                  |
| Networking                         |                                                                |
| ▼ Security                         |                                                                |
| Account Management                 |                                                                |
| > Audit                            |                                                                |
| › Certificate Management           |                                                                |
| Enterprise Directory               |                                                                |
| > Host AA                          |                                                                |
| ▶ PAM                              |                                                                |
| Security Database                  |                                                                |
| - Control                          |                                                                |

### 6.5. Restart TSAPI Service

Select Maintenance  $\rightarrow$  Service Controller from the left pane to display the Service Controller screen in the right pane. Check the TSAPI Service, and click Restart Service.

| Maintenance   Service Controller                                                  |                              |                        |                           |               |                    |
|-----------------------------------------------------------------------------------|------------------------------|------------------------|---------------------------|---------------|--------------------|
| <ul> <li>AE Services</li> <li>Communication Manager</li> <li>Interface</li> </ul> | Service Controller           |                        |                           |               |                    |
| High Availability                                                                 | Service                      | Contro                 | oller Status              |               |                    |
| Licensing                                                                         | ASAI Link Manager            | Runnin                 | g                         |               |                    |
| ▼ Maintenance                                                                     | DMCC Service                 | Runnin<br>Runnin       | -                         |               |                    |
| Date Time/NTP Server                                                              |                              |                        | -                         |               |                    |
| Security Database                                                                 | DLG Service                  | Runnin<br>rvice Runnin | -                         |               |                    |
| Service Controller                                                                | TSAPI Service                | Runnin                 |                           |               |                    |
| Server Data                                                                       |                              |                        | -                         |               |                    |
| ▶ Networking                                                                      | For status on actual service | s, please use          | <u>Status and Control</u> |               |                    |
| ▶ Security                                                                        | Start Stop Rest              | art Service            | Restart AE Server         | Restart Linux | Restart Web Server |

### 6.6. Obtain Tlink Name

Select Security  $\rightarrow$  Security Database  $\rightarrow$  Tlinks from the left pane. The Tlinks screen shows a listing of the Tlink names. A new Tlink name is automatically generated for the TSAPI service.

Locate the Tlink name associated with the relevant switch connection, which would use the name of the switch connection as part of the Tlink name. Make a note of the associated Tlink name, to be used later for configuring LA-6000.

In this case, the associated unencrypted Tlink name is AVAYA#DUPLEX#CSTA#AES, which is automatically assigned by the Avaya AES server.

| Security   Security Database   Tli | nks                       |
|------------------------------------|---------------------------|
|                                    |                           |
| ▶ AE Services                      |                           |
| Communication Manager<br>Interface | Tlinks                    |
| High Availability                  | Tlink Name                |
| ▶ Licensing                        | AVAYA#DUPLEX#CSTA#AES     |
| ▶ Maintenance                      | O AVAYA#DUPLEX#CSTA-S#AES |
| ▶ Networking                       | O AVAYA#G450#CSTA#AES     |
| ▼ Security                         | O AVAYA#G450#CSTA-S#AES   |
| Account Management                 | Delete Tlink              |
| ▶ Audit                            |                           |
| › Certificate Management           |                           |
| Enterprise Directory               |                           |
| > Host AA                          |                           |
| ▶ PAM                              |                           |
| Security Database                  |                           |
| Control                            |                           |
|                                    |                           |
| <ul> <li>Devices</li> </ul>        |                           |
| <ul> <li>Device Groups</li> </ul>  |                           |
| Tlinks                             |                           |
| <ul> <li>Tlink Groups</li> </ul>   |                           |

### 6.7. Administer NextGen User

Select User Management  $\rightarrow$  User Admin  $\rightarrow$  Add User from the left pane to display the Add User screen in the right pane.

Enter desired values for User Id, Common Name, Surname, User Password, and Confirm Password. For CT User, select Yes from the drop-down list. Retain the default value in the remaining fields. Click Apply at the bottom of the screen (not shown below).

| User Management   User Admin   A                                 | dd User                    |         |
|------------------------------------------------------------------|----------------------------|---------|
| > AE Services                                                    |                            |         |
| Communication Manager<br>Interface                               | Add User                   |         |
| High Availability                                                | Fields marked with * can n |         |
| ▶ Licensing                                                      | * User Id                  | nextgen |
| Maintenance                                                      | * Common Name              | nextgen |
| ▶ Networking                                                     | * Surname                  | nextgen |
| Security                                                         | * User Password            | •••••   |
| > Status                                                         | * Confirm Password         | •••••   |
| ▼ User Management                                                | Admin Note                 | Nene    |
|                                                                  | Avaya Role                 | None ~  |
| Service Admin                                                    | Business Category          |         |
| ▼ User Admin                                                     | Car License                |         |
| Add User                                                         | CM Home                    |         |
| <ul> <li>Change User Password</li> <li>List All Users</li> </ul> | Css Home                   |         |
| <ul> <li>Modify Default Users</li> </ul>                         | CT User                    | Yes 🗸   |
| <ul> <li>Search Users</li> </ul>                                 | Department Number          |         |
| ▶ Utilities                                                      | Display Name               |         |
| > Help                                                           | Employee Number            |         |
|                                                                  | Employee Type              |         |
|                                                                  | Enterprise Handle          |         |
|                                                                  | Given Name                 |         |
|                                                                  | Home Phone                 |         |
|                                                                  | Home Postal Address        |         |
|                                                                  | Initials                   |         |
|                                                                  | Labeled URI                |         |

### 6.8. Enable TSAPI Service Port

Select **Networking**  $\rightarrow$  **Ports** from the left pane to display the **Ports** screen in the right pane.

In the **TSAPI Ports** section, select the radio button under the **Enabled** column, as shown below. Scroll down and click **Apply Changes** (not shown).

| vorking  Ports                     |             |                              |              |           | н        |
|------------------------------------|-------------|------------------------------|--------------|-----------|----------|
| AE Services                        |             |                              |              |           |          |
| Communication Manager<br>Interface | Ports       |                              |              |           |          |
| High Availability                  | CVLAN Ports |                              |              | Enabled ( | Disabled |
| icensing                           |             | Unencrypted TCP Port         | 9999         | ۲         | 0        |
| aintenance                         |             | Encrypted TCP Port           | 9998         |           | 0        |
| etworking                          | DLG Port    | TCP Port                     | 5678         |           |          |
| AE Service IP (Local IP)           |             |                              | 5070         |           |          |
| Network Configure                  | TSAPI Ports |                              |              | Enabled ( | Disabled |
| Ports                              |             | TSAPI Service Port           | 450          | ۲         | 0        |
| CP/TLS Settings                    |             | Local TLINK Ports            |              |           |          |
| urity                              |             | TCP Port Min<br>TCP Port Max | 1024<br>1039 |           |          |
| us                                 |             | Unencrypted TLINK Ports      | 1005         |           |          |
|                                    |             | TCP Port Min                 | 1050         | ]         |          |
| r Management                       |             | TCP Port Max                 | 1065         | ]         |          |
| lities                             |             | Encrypted TLINK Ports        |              |           |          |
| elp                                |             | TCP Port Min                 | 1066         | ]         |          |
|                                    | -           | TCP Port Max                 | 1081         | ]         |          |

# 7. Configure NextGen LA-6000

This section provides the procedures for configuring LA-6000. The AESMGR6K module on the LA-6000 server communicates with AES from the administrative ethernet port and other ethernet port connects to the monitoring port of data switch, which mirror ports of Medpro, MGP and AAMS. Ensure that the monitoring ethernet ports are in promiscuous mode and all traffic is allowed on virtualized host server port. In this compliance testing, only one ethernet port is used for monitoring.

The VoISplus stores the call recording which is normally set up in a separate server. But in this compliance testing, the VoISplus function is installed on the same server with the LA-6000.

The procedures include the following areas:

- Administer Telephony TSAPI
- Administer Media Processor list and Monitor Port
- Administer Agent Station's IP address list
- Restart Services

The configuration of LA-6000 is performed by NextGen services engineers. The procedural steps are presented in these Application Notes for informational purposes. These Application Notes assume that the configurations of a site, server sizing, appropriate license and storage volumes are all in place and will not be covered. Refer to [3] in the reference section for the installation instructions.

#### 7.1. Administer Telephony TSAPI

Log in to the LA-6000 CentOS server console with the appropriate user login. Navigate to the **../NXS/conf** directory to locate the **La6Avaya.ini** file and view the file with **vi** editor. Verify the parameter **AesServerName** is set the same as Tlink name in **Section 6.6**. Verify the **LinkUserID** and **LinkPassword** is set as configured in **Section 6.7**. Note that the **LinkPassword** is hidden here for security reason.

Check also that AvayaEnable is set to "1".

```
LA6IP1 = "10.1.10.123"

AesServerName = "AVAYA#DUPLEX#CSTA#AES"

LinkUserID = "nextgen"

LinkPassword = "xxxxxxxxx"

AvayaEnable = "1"
```

#### 7.2. Administer Media Processor List and Monitor Port

On the console, navigate to the **../NXS/conf** directory to locate the **vliuser.ini** file and view the file with **vi** editor. Locate the parameter **NorthGWList** and verify the Media Processors' IP address. The Media Processor IP address could be Medpro boards on the Avaya G650 Media Gateway, the AAMS or the Media Gateway Processor (MGP) of Avaya G430 and G450 Media Gateway. In this compliance testing, the IP address of AAMS and a Medpro board on the Avaya G650 Media G650 Media Gateway are added where RTP stream is transcoded.

```
PetName::la6k
Divsz Type::1
BKUP Retention::-1
HTTPCollaboration::0
PowerRestart::1
NorthGWList::10.1.10.13,10.1.10.32
BKUP Arrange Time::02:00
BlackNumberList::
HTTPUri::
TransAlarm::0
Idx Number1::1
Idx Number2::1
Idx Agent::0
Idx DTMF::0
Divsz Minutes::60
Idx Extension::0
SouthGWList::
@ipcap0
NICName::ens192
F0 Netadder::0.0.0.0
F0 Netmask::0
F0 Trans::2
F0 Network::1
```

On the lower portion of the vliuser.ini file on the previous page, locate the parameter **@ipcap0**. This is set to the name of the monitoring port which in this environment is **ens192**. This name can be identified through the **ifconfig** command which list the ethernet ports of the server. Up to 3 ethernet monitoring ports can be used depending also on the number of monitor ports on the data switches.

### 7.3. Administer Agent Station's IP address list

On the console, navigate to the **../NXS/conf** directory to locate the **LaIdTable1.csv** file and **vi** the file. Verify the IP address of the corresponding deskphones extension is correct.

```
10001,10.1.10.171
10002,10.1.10.198
10006,10.1.10.170
```

### 7.4. Restart Services

On the console, navigate to the **../NXS/bin** directory. Execute the following **nxs.sh** commands to restart the NXS service. Note that the user name is masked out for security reason.

```
[ ]$ ./nxs.sh stop
Stopping hamanager (PID:6915) ...
hamanager stopped.
[ ]$ ./nxs.sh start
Starting hamanager ...
[ ]$ Setting up watches.
Watches established.
Started logobserver.
start vli successfully.
AesManager6K started.
```

## 8. Verification Steps

This section provides the tests that can be performed to verify proper configuration of Avaya Aura® Communication Manager, Avaya Aura® Application Enablement Services, and NextGen LA-6000.

### 8.1. Verify Avaya Aura® Communication Manager

On Communication Manager, verify the status of the administered CTI link by using the **status aesvcs cti-link** command. Verify that the **Service State** is **established** for the CTI link number administered in **Section 5.2**, as shown below.

| statu                       | status aesvcs cti-link |             |                       |                  |              |              |  |  |  |  |  |  |
|-----------------------------|------------------------|-------------|-----------------------|------------------|--------------|--------------|--|--|--|--|--|--|
| AE SERVICES CTI LINK STATUS |                        |             |                       |                  |              |              |  |  |  |  |  |  |
| CTI<br>Link                 | Version                | Mnt<br>Busy | AE Services<br>Server | Service<br>State | Msgs<br>Sent | Msgs<br>Rcvd |  |  |  |  |  |  |
| 3                           | 10                     | no          | aes                   | established      | 15           | 15           |  |  |  |  |  |  |

### 8.2. Verify Avaya Aura® Application Enablement Services

For AES, verify the status of the TSAPI link by selecting the Status  $\rightarrow$  Status and Control  $\rightarrow$  TSAPI Service Summary from the left pane. The TSAPI Link Details screen is displayed. On the right pane of the screen. Verify that the Status column shows a Talking session and that the State Devices column shows Online. Click on the User Status below.

| Enat               |         | e refresh ev<br>Switch |                | seconds                                           |                                                            |                                                                       |                                                                       |                                                                            |                                                                            |                                                                            |                                                                                  |  |  |  |  |  |  |  |  |  |  |
|--------------------|---------|------------------------|----------------|---------------------------------------------------|------------------------------------------------------------|-----------------------------------------------------------------------|-----------------------------------------------------------------------|----------------------------------------------------------------------------|----------------------------------------------------------------------------|----------------------------------------------------------------------------|----------------------------------------------------------------------------------|--|--|--|--|--|--|--|--|--|--|
| Enat               | ole pag | e refresh ev<br>Switch |                | seconds                                           |                                                            |                                                                       |                                                                       |                                                                            |                                                                            |                                                                            |                                                                                  |  |  |  |  |  |  |  |  |  |  |
|                    |         | Switch                 |                | seconds                                           |                                                            |                                                                       |                                                                       |                                                                            |                                                                            |                                                                            | TSAPI Link Details                                                               |  |  |  |  |  |  |  |  |  |  |
|                    | Link    |                        |                |                                                   |                                                            |                                                                       |                                                                       |                                                                            |                                                                            |                                                                            |                                                                                  |  |  |  |  |  |  |  |  |  |  |
|                    | Link    |                        |                |                                                   |                                                            |                                                                       |                                                                       |                                                                            |                                                                            |                                                                            |                                                                                  |  |  |  |  |  |  |  |  |  |  |
|                    |         |                        | Switch<br>CTI  | Status                                            | Since                                                      | State                                                                 | Switch                                                                | Associations                                                               | Msgs<br>to                                                                 | Msgs<br>from                                                               | Msgs                                                                             |  |  |  |  |  |  |  |  |  |  |
| -                  |         | Name                   | Link ID        | Status                                            | billed                                                     | otate                                                                 | Version                                                               | ressociations                                                              | Switch                                                                     | Switch                                                                     | Period                                                                           |  |  |  |  |  |  |  |  |  |  |
| _                  |         |                        |                |                                                   | Thu Mar 19                                                 |                                                                       |                                                                       |                                                                            |                                                                            |                                                                            |                                                                                  |  |  |  |  |  |  |  |  |  |  |
|                    | 1       | G450                   | 1              | Talking                                           | 16:01:20<br>2020                                           | Online                                                                | 18                                                                    | 0                                                                          | 15                                                                         | 15                                                                         | 30                                                                               |  |  |  |  |  |  |  |  |  |  |
| 5                  | -       |                        | _              |                                                   | Mon Mar 23                                                 |                                                                       |                                                                       |                                                                            |                                                                            |                                                                            |                                                                                  |  |  |  |  |  |  |  |  |  |  |
| 2                  | 3       | Duplex                 | 3              | Talking                                           | 14:23:29<br>2020                                           | Online                                                                | 18                                                                    | 0                                                                          | 195                                                                        | 195                                                                        | 30                                                                               |  |  |  |  |  |  |  |  |  |  |
| Dnlin              | e       | Offline                |                |                                                   |                                                            |                                                                       |                                                                       |                                                                            |                                                                            |                                                                            |                                                                                  |  |  |  |  |  |  |  |  |  |  |
| Status and Control |         |                        |                |                                                   |                                                            |                                                                       |                                                                       |                                                                            |                                                                            |                                                                            |                                                                                  |  |  |  |  |  |  |  |  |  |  |
|                    |         |                        |                |                                                   | User Status                                                |                                                                       |                                                                       |                                                                            |                                                                            |                                                                            |                                                                                  |  |  |  |  |  |  |  |  |  |  |
|                    |         |                        |                |                                                   |                                                            |                                                                       |                                                                       |                                                                            |                                                                            |                                                                            |                                                                                  |  |  |  |  |  |  |  |  |  |  |
|                    |         |                        |                |                                                   |                                                            |                                                                       |                                                                       |                                                                            |                                                                            |                                                                            |                                                                                  |  |  |  |  |  |  |  |  |  |  |
|                    |         |                        |                |                                                   |                                                            |                                                                       |                                                                       |                                                                            |                                                                            |                                                                            |                                                                                  |  |  |  |  |  |  |  |  |  |  |
|                    | Dnlin   | Online<br>service-wi   | Dnline Offline | Online Offline service-wide information, choose o | Online Offline service-wide information, choose one of the | Online Offline Service-wide information, choose one of the following: | Online Offline service-wide information, choose one of the following: | 2020 Online Offline service-wide information, choose one of the following: | 2020 Online Offline service-wide information, choose one of the following: | 2020 Online Offline service-wide information, choose one of the following: | 2020<br>Online Offline<br>service-wide information, choose one of the following: |  |  |  |  |  |  |  |  |  |  |

Verify the nextgen user is listed under the Open Streams with the Tlink Name in Section 6.6.

| CTI User Sta                                                  | e refresh every 60 v seconds          |             |                       |
|---------------------------------------------------------------|---------------------------------------|-------------|-----------------------|
| CTI Users<br>Open Strean<br>Closed Strea<br><b>Open Strea</b> | ams 0                                 |             |                       |
| Name                                                          | Time Opened                           | Time Closed | Tlink Name            |
| nextgen                                                       | Thu 19 Mar 2020 04:01:35 PM +08       |             | AVAYA#DUPLEX#CSTA#AES |
| Show Clos                                                     | ed Streams Close All Opened Streams E | Back        |                       |

### 8.3. Verify NextGen LA-6000

Log in to the LA-6000 server with an appropriate login to verify TSAPI messages are received. Change directory to **/home/<user>/NXS/log** and type the command "tail -f La6Avaya.log". Verify the messages "\*\*\* Health Check OK! \*\*\*" is shown and repeatedly displayed.

```
AES Manager for LA-6000 Ver. 1.5-0b
[2020/03/23 02:00:08.046] INF
[2020/03/23 02:00:08.046] INF *** Health Check OK! ***
[2020/03/23 02:00:18.009] INF
[2020/03/23 02:00:18.009] INF *** Health Check OK! ***
[2020/03/23 02:00:28.023] INF
[2020/03/23 02:00:28.023] INF *** Health Check OK! ***
[2020/03/23 02:00:38.036] INF
[2020/03/23 02:00:38.036] INF *** Health Check OK! ***
[2020/03/23 02:00:48.000] INF
[2020/03/23 02:00:48.000] INF *** Health Check OK! ***
[2020/03/23 02:00:58.013] INF
[2020/03/23 02:00:58.013] INF *** Health Check OK! ***
[2020/03/23 02:01:08.027] INF
[2020/03/23 02:01:08.027] INF *** Health Check OK! ***
[2020/03/23 02:01:18.040] INF
[2020/03/23 02:01:18.040] INF *** Health Check OK! ***
[2020/03/23 02:01:28.003] INF
[2020/03/23 02:01:28.004] INF *** Health Check OK! ***
[2020/03/23 02:01:38.017] INF
```

Make an inbound call to any of the agent. Verify the TSAPI monitoring messages are received from the logs.

| [2020/03/17 15:03:15.408]                              |      |                                                       |
|--------------------------------------------------------|------|-------------------------------------------------------|
| [2020/03/17 15:03:15.408]                              |      |                                                       |
| [2020/03/17 15:03:15.408]                              |      |                                                       |
| [2020/03/17 15:03:15.408]                              |      |                                                       |
| [2020/03/17 15:03:15.408]                              |      |                                                       |
| [2020/03/17 15:03:15.408]                              | INF  | CallingDevice: 602                                    |
| [2020/03/17 15:03:15.408]                              | INF  | CalledDevice: 14001                                   |
| [2020/03/17 15:03:15.408]                              | INF  | UCID: 00001057601584428593                            |
| [2020/03/17 15:03:15.408]                              | INF  | TrunkGroup: 7                                         |
| [2020/03/17 15:03:15.408]                              | INF  | TrunkMember: 1                                        |
| [2020/03/17 15:03:15.408]                              | INF  | Direction: 2                                          |
| [2020/03/17 15:03:15.409]                              | INF  | CallingExtensionNo:                                   |
| [2020/03/17 15:03:15.409]                              | INF  | CalledExtensionNo: 10001                              |
| [2020/03/17 15:03:15.409]                              | INF  | calls count: 0                                        |
|                                                        |      | [Incoming in]-10001 : Dest:602 Self:14001             |
| TerminalIP:10.1.10.171                                 |      |                                                       |
|                                                        | INF  | [Answer]-10001 : Rec start Dest:602 Self:14001        |
| TerminalIP:10.1.10.171                                 |      |                                                       |
| [2020/03/17 15:03:16.716]                              | TNF  | Rec-ID:4                                              |
| [2020/03/17 15:03:16.719]                              |      |                                                       |
| [2020/03/17 15:03:16.719]                              |      | [CSTA ESTABLISHED]                                    |
| [2020/03/17 15:03:16.719]                              |      |                                                       |
| [2020/03/17 15:03:16.719]                              |      |                                                       |
| [2020/03/17 15:03:16.719]                              |      |                                                       |
|                                                        |      |                                                       |
| [2020/03/17 15:03:16.719]<br>[2020/03/17 15:03:16.719] |      |                                                       |
|                                                        |      |                                                       |
| [2020/03/17 15:03:16.719]                              |      |                                                       |
| [2020/03/17 15:03:16.719]                              |      |                                                       |
| [2020/03/17 15:03:16.719]                              |      | +                                                     |
| [2020/03/17 15:03:16.719]                              |      |                                                       |
| [2020/03/17 15:03:16.719]                              |      |                                                       |
| [2020/03/17 15:03:16.719]                              |      |                                                       |
| [2020/03/17 15:03:16.719]                              |      | CalledExtensionNo: 10001                              |
| [2020/03/17 15:03:16.719]                              |      | calls count: 1                                        |
| [2020/03/17 15:03:16.764]                              |      |                                                       |
| [2020/03/17 15:03:16.764]                              |      |                                                       |
| [2020/03/17 15:03:16.764]                              | INF  | [Regist]-10001 : AgentID:11011 TerminalIP:10.1.10.171 |
| [2020/03/17 15:03:23.042]                              |      |                                                       |
| [2020/03/17 15:03:23.042]                              | INF  | *** Health Check OK! ***                              |
| [2020/03/17 15:03:31.670]                              | INF  |                                                       |
| [2020/03/17 15:03:31.670]                              | INF  | [CSTA_CONNECTION_CLEARED]                             |
| [2020/03/17 15:03:31.670]                              | INF  | Monitor Extension: 10001                              |
| [2020/03/17 15:03:31.670]                              |      |                                                       |
| [2020/03/17 15:03:31.670]                              | INF  | < <callinfo>&gt;</callinfo>                           |
| [2020/03/17 15:03:31.670]                              |      |                                                       |
| [2020/03/17 15:03:31.670]                              |      | CallingDevice: 602                                    |
|                                                        | INF  | CalledDevice: 14001                                   |
| [2020/03/17 15:03:31.670]                              | INF  | UCID: 00001057601584428593                            |
| [2020/03/17 15:03:31.671]                              | INF  | TrunkGroup: 7                                         |
| [2020/03/17 15:03:31.671]                              | INF  | TrunkMember: 1                                        |
| [2020/03/17 15:03:31.671]                              | INF  | Direction: 2                                          |
| [2020/03/17 15:03:31.671]                              | INF  | CallingExtensionNo:                                   |
| [2020/03/17 15:03:31.671]                              | INF  | CalledExtensionNo: 10001                              |
| [2020/03/17 15:03:31.671]                              |      | calls count: 1                                        |
|                                                        |      | [On Hook]-10001 : Rec stop TerminalIP:10.1.10.171     |
|                                                        |      | Rec-ID:4                                              |
|                                                        | INF  |                                                       |
| [2020/03/17 13.03.33.000]                              | TINE |                                                       |

LYM; Reviewed: SPOC 4/14/2020 Solution & Interoperability Test Lab Application Notes ©2020 Avaya Inc. All Rights Reserved.

25 of 31 LA6000V2-AES81 From a PC, access the call recordings from the web-based interface by using the URL "http://ip-address" in an internet browser window, where "ip-address" is the IP address of the LA-6000 server. Normally, this is the IP address of the VoISplus server where call recordings are stored. But in the test environment, this storage server is residing on the same server as LA-6000.

| VolSt    |  |
|----------|--|
| LoginId  |  |
| Password |  |
| Login    |  |
|          |  |

Log on using appropriate credentials.

From the home screen, navigate to **Status**  $\rightarrow$  **Device Status**. Verify the **Alarm Status** is green with a tick for success for both LA-6000 and VoISplus modules.

| VolS           | Call Data <del>→</del> User <del>→</del> | Device <del>-</del> | Status 🕶    | History <del>+</del>    |              | 👤 admin 🔫     |
|----------------|------------------------------------------|---------------------|-------------|-------------------------|--------------|---------------|
| Device Status  |                                          |                     | Collect Sta |                         |              |               |
|                |                                          |                     | Device Stat | tus                     |              |               |
|                |                                          |                     |             |                         |              | 🕑 Zabbix open |
| device Id      | device Name                              | Model               | ]           | IP Address              | Alarm Status | C Zabbix open |
| device Id<br>0 | device Name<br>VolSplus                  | Model<br>VoISplus   | ]           | IP Address<br>127.0.0.1 | Alarm Status |               |

Make an inbound call to the VDN and answer the call from an agent being recorded. Next click **Status**  $\rightarrow$  **Collect Status** to verify the last collected date and time includes the call just made or just simply search for the call recordings in the next page.

| Collect Status                                                                                                    |              |
|----------------------------------------------------------------------------------------------------|--------------|
|                                                                                                    |              |
| device Id         device Name         Collect Model         Collect Target         Collect Status         Collect Final Result | Collect Date |
| 1 LA6000 LA-6000 🖌 🗵 O2020/03/23 15:33                                                                                         | -            |

In the screen below, call recording for the inbound call to the agent can be found by search function using the appropriate criteria, say the date and time.

| Vol                         | Call Data - User -                         | Device 👻 S         | Status → History → |            |                  | 👤 admin 👻       |
|-----------------------------|--------------------------------------------|--------------------|--------------------|------------|------------------|-----------------|
| Call Data Se                | earch                                      |                    |                    |            |                  |                 |
| Start Date<br>End Date      | 2020/03/23 00:00:00<br>2020/03/23 23:59:59 | Group<br>Device    |                    | •          | Conditions       | Save Conditions |
| Call Duration               | Seco V Or m                                | Unit No.           |                    | •          |                  | ND OR           |
| Destination phone<br>number |                                            | Channel No<br>DTMF |                    |            | Memo1<br>Memo2   |                 |
| My phone<br>number          |                                            | Comment            |                    |            | Memo3            |                 |
| Orig/Term<br>extensionNo    | <b></b>                                    | Mark               |                    | •          |                  |                 |
| Line Name                   |                                            |                    |                    |            |                  |                 |
|                             |                                            | <b>Q</b> search    | export             | export typ | e   OCSV   Excel | clear           |

The following call recordings were shown upon a call search based on **Start Date** and **End Date**. Double click on the **speaker** icon in any one of the recordings.

|                                                                       |                                 |                      | -+<br>)<br>arch          | Call Da             | ata 🗕 Us           | er 👻                | Device 🛩 Stat       | us <del>+</del> History <del>+</del> |            |          |                |          | <b>1</b> a           | admin 👻     |          |     |
|-----------------------------------------------------------------------|---------------------------------|----------------------|--------------------------|---------------------|--------------------|---------------------|---------------------|--------------------------------------|------------|----------|----------------|----------|----------------------|-------------|----------|-----|
|                                                                       | Start Date                      |                      |                          | 0/03/19             | 14:30:00           | =                   | Group               |                                      | v          |          | 🖆 Load Co      | nditions | 🗎 Save Co            | nditions    |          |     |
|                                                                       | End Date<br>Call Duratio        | on                   | 202                      | 0/03/19<br>Seco     | 23:59:59<br>▼ Or m | =                   | Device<br>Unit No.  |                                      | ۲<br>۲     | ]        | Memo Kind      | AND      | OR                   |             |          |     |
|                                                                       | Destination<br>number           | phone                |                          |                     |                    |                     | Channel No<br>DTMF  |                                      |            | )        | Memol<br>Memo2 |          |                      |             |          |     |
|                                                                       | My phone<br>number<br>Orig/Term | l                    |                          |                     |                    |                     | Comment<br>Mark     |                                      | •          |          | Memo3<br>Memo4 |          |                      |             |          |     |
|                                                                       | extensionN                      | •                    |                          |                     |                    |                     |                     | L                                    |            | J        |                |          |                      |             |          |     |
|                                                                       | Line Name                       | l                    |                          |                     |                    |                     | <b>Q</b> search     | export                               | ехро       | irt type | ●csv ●         | Excel    | clear                |             |          |     |
| 10 v at a time X Delete all selected 1 Download all selected Close co |                                 |                      |                          |                     |                    |                     |                     |                                      |            |          |                |          |                      |             | 🌣 settir | ne  |
| R                                                                     | ecord Id                        | Operat               | ion                      | Mark 🕼              | Start Date         | <b>I</b> t          | End Date 🛛 🕴        | Call Duration 🔱                      | Destinatio | on pho   | ne number 🔱    | My phone | number \downarrow 🕇  | Orig/Ter    | m ↓†     | ext |
| 10                                                                    | )8                              | = =) 1               | ×                        | ☆                   | 2020/03/19         | 14:32:30            | 2020/03/19 14:32:39 | 00:00:09                             | 602        |          |                | 14001    |                      | Terminatio  | n        | -   |
| 10                                                                    | 109 🔳 🔹 🗙 📩                     |                      | $\stackrel{\star}{\sim}$ | 2020/03/19 14:32:50 |                    | 2020/03/19 14:33:04 | 00:00:14            | 602                                  |            |          | 14001          |          | Termination          |             |          |     |
| 11                                                                    | 10                              | <b>•</b> •) <u>4</u> | ×                        | ${\leftarrow}$      | 2020/03/19         | 14:33:11            | 2020/03/19 14:33:23 | 00:00:12                             | 602        |          |                | 14001    |                      | Terminatio  | n        |     |
| 11                                                                    | 11                              | = =) 1               | ×                        | ☆                   | 2020/03/19         | 14:34:52            | 2020/03/19 14:34:59 | 00:00:07                             | 10001      |          |                | 14001    |                      | Terminatio  | n        |     |
| 11                                                                    | 12                              | = =) 1               | ×                        | *                   | 2020/03/19         | 14:34:52            | 2020/03/19 14:35:18 | 00:00:26                             | 14001      |          |                | 10001    |                      | Origination | 1        |     |
| 11                                                                    | 13                              | = =0 1               | <b>×</b>                 | ☆                   | 2020/03/19         | 14:35:05            | 2020/03/19 14:35:17 | 00:00:12                             | 10001      |          |                | 14001    |                      | Terminatio  | n        | •   |
| <ul> <li></li> <li>1 − 10 th</li> </ul>                               | n / 12                          |                      |                          |                     |                    |                     |                     |                                      |            |          |                |          | <b>&lt;&lt; &lt;</b> | 1 2         | > >      | >   |

Solution & Interoperability Test Lab Application Notes ©2020 Avaya Inc. All Rights Reserved. 28 of 31 LA6000V2-AES81 Verify the call recording could be played back from the browser. Only IE and Chrome browsers are supported for online playback.

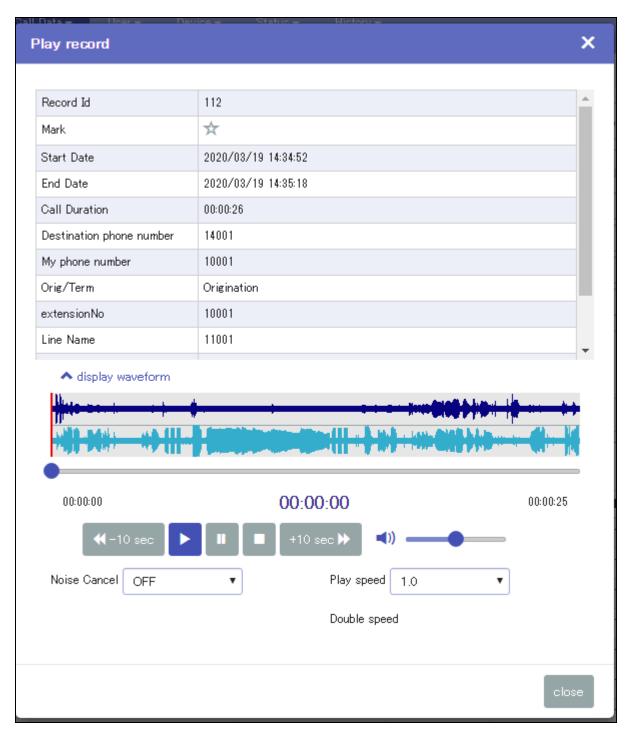

## 9. Conclusion

These Application Notes describe the configuration steps required for NextGen LA-6000 V2 to successfully interoperate with Avaya Aura® Communication Manager 8.1 using Avaya Aura® Application Enablement Services 8.1 for VoIP call recording. All feature and serviceability test cases were completed.

## 10. Additional References

This section references the Avaya documentation that is relevant to these Application Notes.

The following Avaya product documentation can be found at <a href="http://support.avaya.com">http://support.avaya.com</a>. [1] Administering Avaya Aura® Communication Manager, Issue 5, Release 8.1.2, Nov 2019. [2] Administering Avaya Aura® Application Enablement Services, Release 8.1.x, Mar 2020.

The following product documentation can be obtained from NextGen. [3] *LA-6000 Installation/Administration User's Guide*, Version 2.0

#### ©2020 Avaya Inc. All Rights Reserved.

Avaya and the Avaya Logo are trademarks of Avaya Inc. All trademarks identified by  $\mathbb{R}$  and  $\mathbb{T}^{M}$  are registered trademarks or trademarks, respectively, of Avaya Inc. All other trademarks are the property of their respective owners. The information provided in these Application Notes is subject to change without notice. The configurations, technical data, and recommendations provided in these Application Notes are believed to be accurate and dependable, but are presented without express or implied warranty. Users are responsible for their application of any products specified in these Application Notes.

Please e-mail any questions or comments pertaining to these Application Notes along with the full title name and filename, located in the lower right corner, directly to the Avaya DevConnect Program at <u>devconnect@avaya.com</u>.